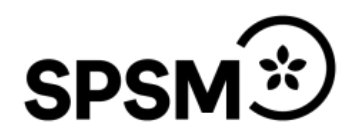

# Manual för Bidragsportalen

Korta kurser på folkhögskola och studieförbund

Datum:

## Innehåll

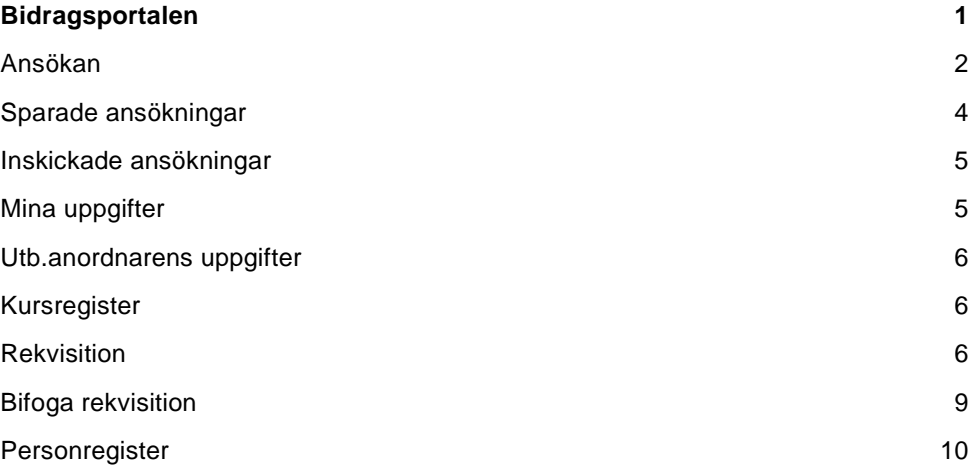

### <span id="page-2-0"></span>**Bidragsportalen**

För att logga in i bidragsportalen använder du webbadressen nedan:

<https://www3.spsm.se/Account/Login.aspx>

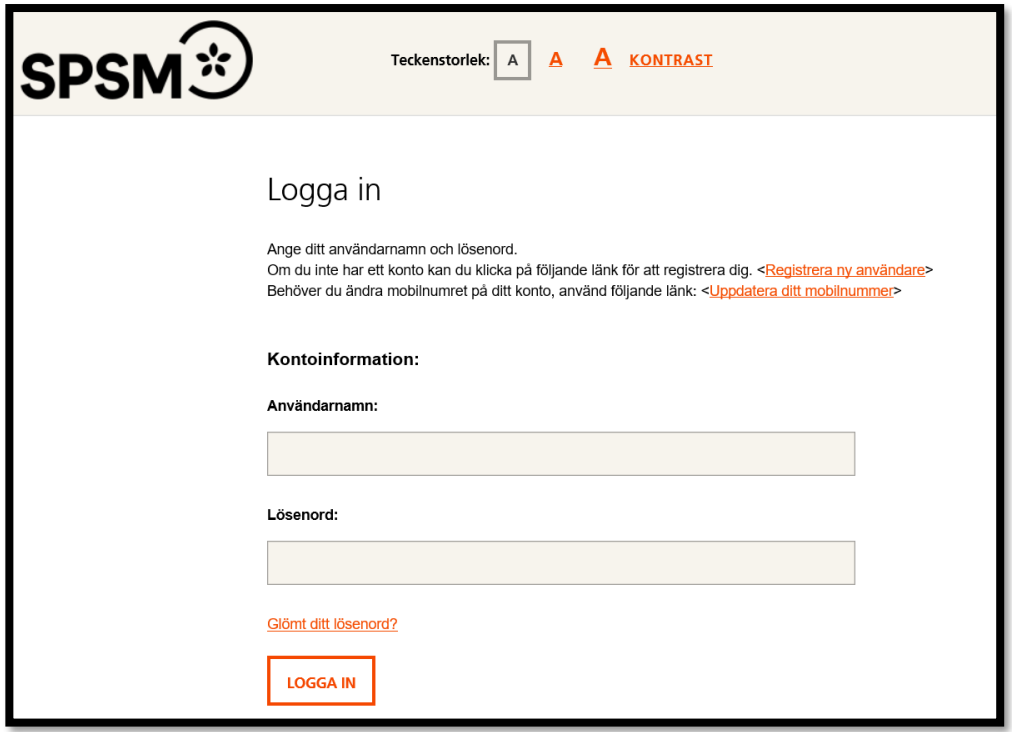

Skriv in det användarnamn och det lösenord som du angett när du skapade användarkontot. Klicka sedan på knappen LOGGA IN

Om du har ändrat mobilnummer, kan du uppdatera det genom att klicka på länken <Uppdatera ditt mobilnummer>.

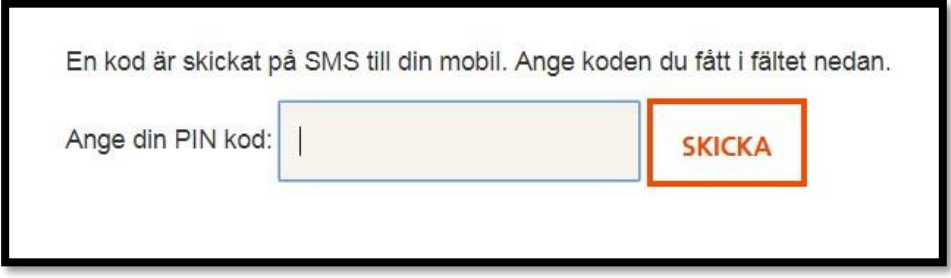

Ange PIN-koden som du har fått som ett sms-meddelande till ditt mobilnummer. Klicka på knappen SKICKA för att komma till Bidragsportalen.

#### <span id="page-3-0"></span>**Ansökan**

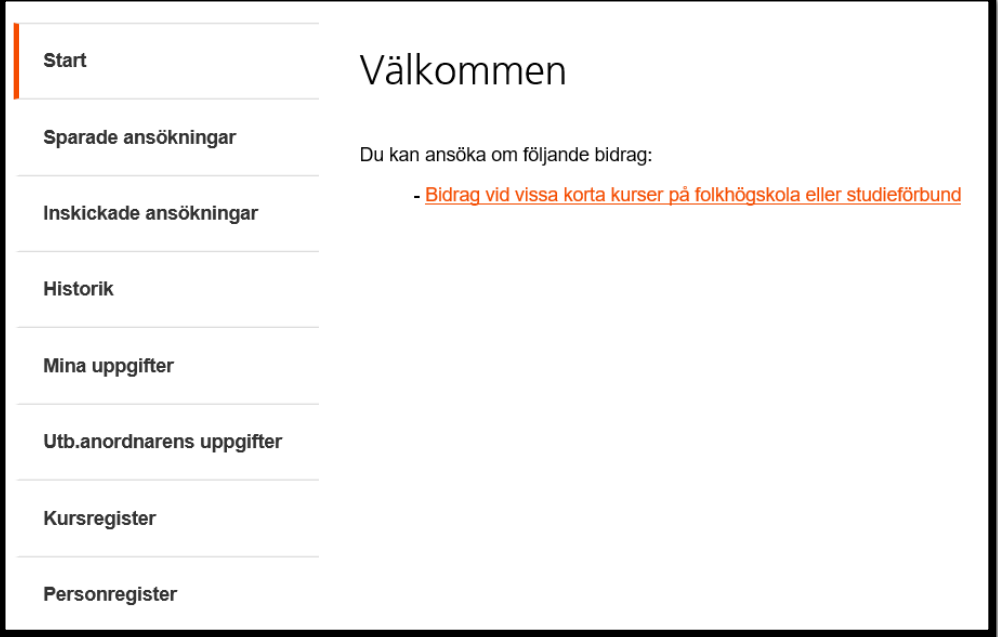

För att göra en ansökan klickar du på länken **Bidrag vid korta kurser på folkhögskola eller studieförbund**

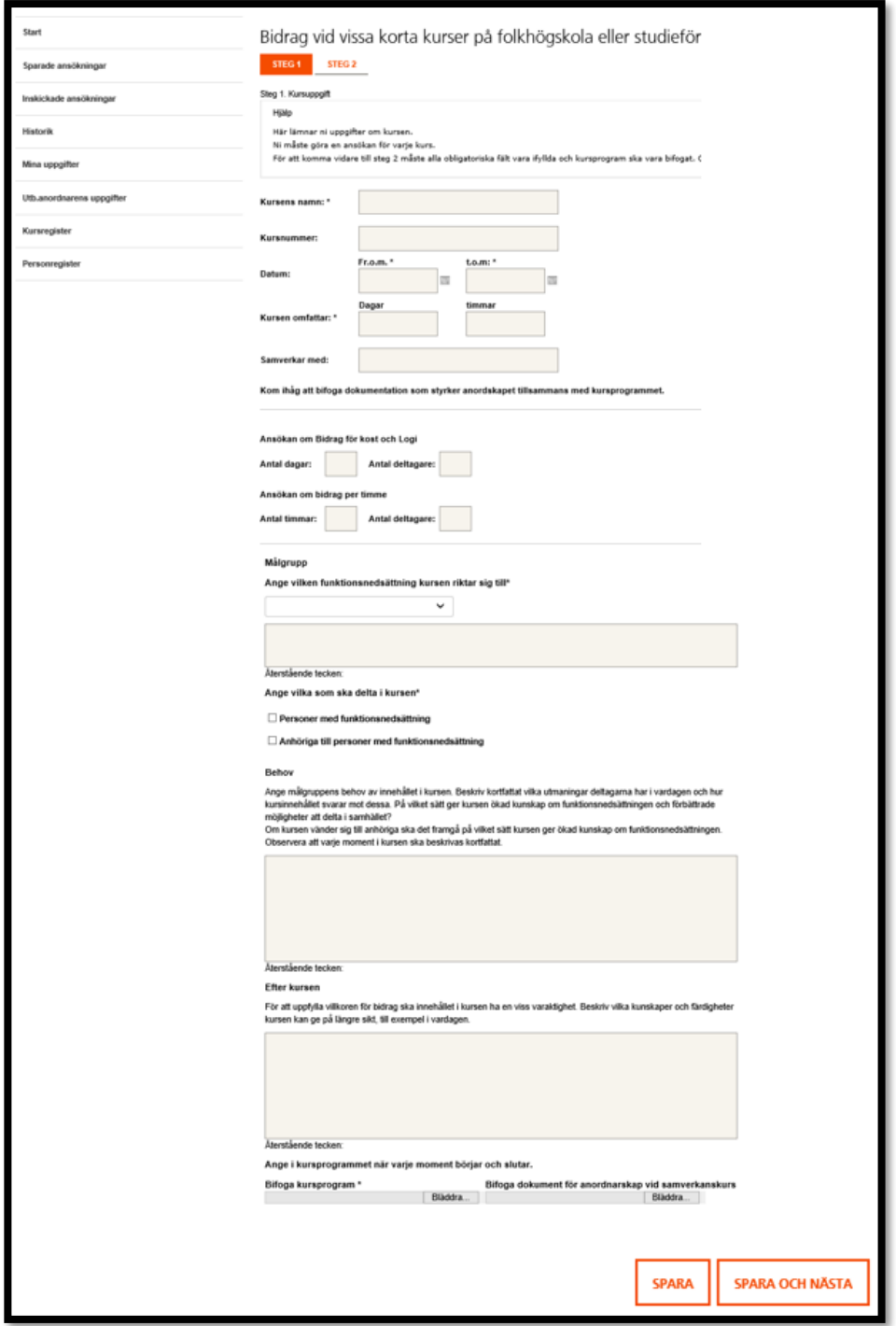

Fyll i alla uppgifter i formuläret och bifoga sedan kursprogrammet. Om kursen sker i samverkan ska även ett avtal bifogas för folkhögskola och redogörelse om det är en samverkanskurs på ett studieförbund. Klicka sedan på knappen

**SPARA OCH NÄSTA** för att komma vidare till STEG 2. Du kan också välja att

Spara ansökan för att fortsätta vid ett senare tillfälle genom att välja knappen **SPARA**

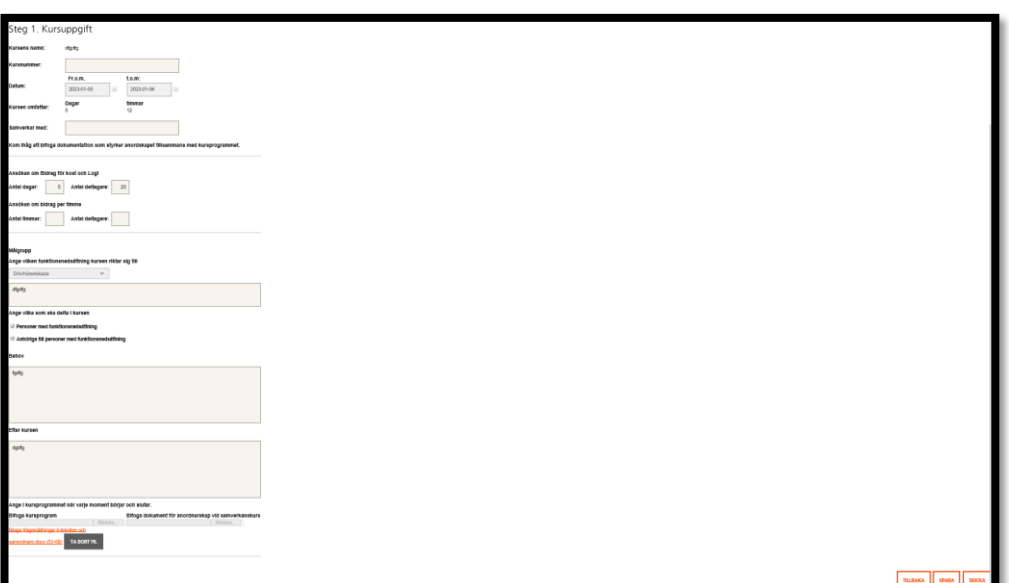

I steg 2 finns en sammanfattning av din ansökan. Du kan välja att gå tillbaka för att ändra uppgifter i ansökan genom att klicka på knappen **TILLBAKA.** Du kan också välja att klicka på knappen **SPARA** för att vid ett senare tillfälle fortsätta med ansökan eller välja att slutföra ansökan genom att klicka på knappen **SKICKA**. Nu är ansökan inskickat och du hittar den under rubriken inskickade ansökningar.

#### **Sparade ansökningar**

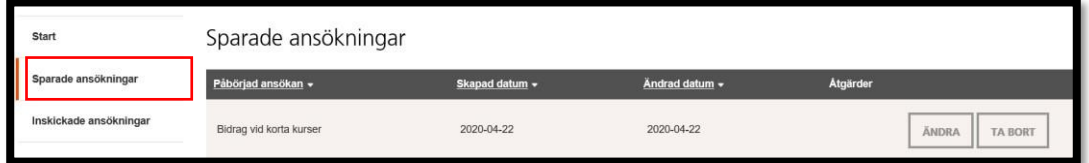

Under rubriken **Sparade ansökningar** finns dina påbörjade ansökningar som ännu inte har skickats in till SPSM. Du kan fortsätta fylla i ansökan genom att klicka på knappen **Ändra** eller ta bort en påbörjad ansökan genom att klicka på knappen **Ta bort**.

#### **Inskickade ansökningar**

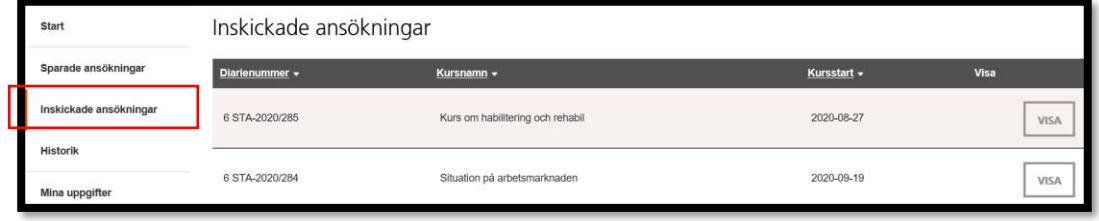

Under **Inskickade ansökningar** finns de kurser som väntar på besked eller som beviljats bidrag. Genom att klicka på knappen **VISA** får du fram ansökan med program och andra handlingar som tillhör aktuell kurs.

#### **Historik**

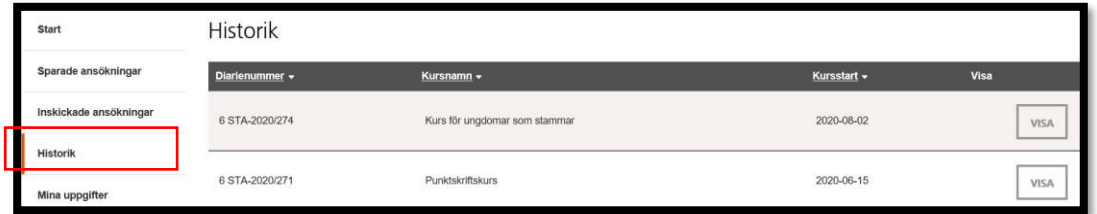

Under rubriken **Historik** finns alla avslutade ärenden**.** Här kan du se alla kurser som fått beslut om utbetalning eller beslut om avslag. Genom att klicka på knappen **VISA** får du fram de handlingar som hör till ärendet.

#### **Mina uppgifter**

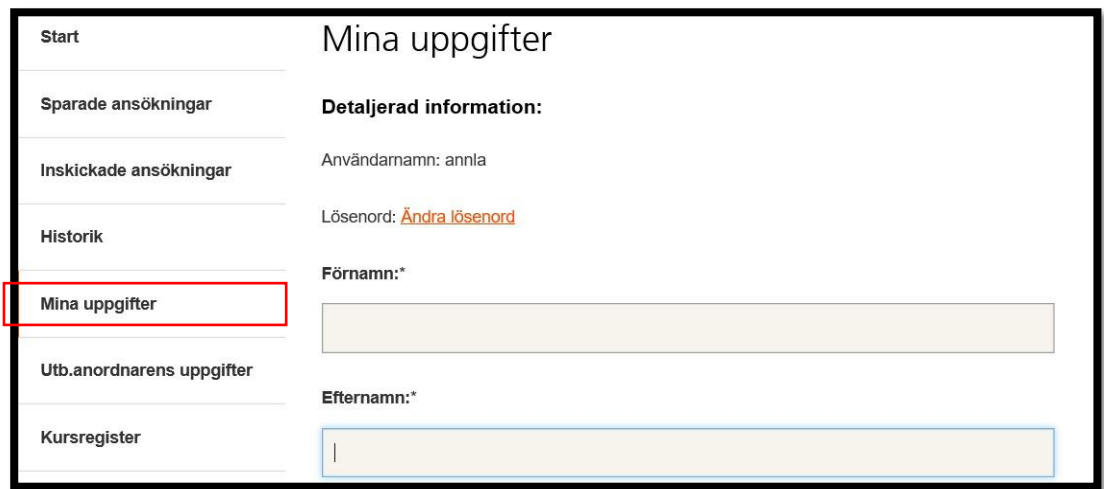

Under rubriken **Mina uppgifter** kan du bland annat ändra ditt lösenord till Bidragsportalen eller ändra andra personliga uppgifter som till exempel telefonnummer eller e-postadress.

#### **Utb.anordnarens uppgifter**

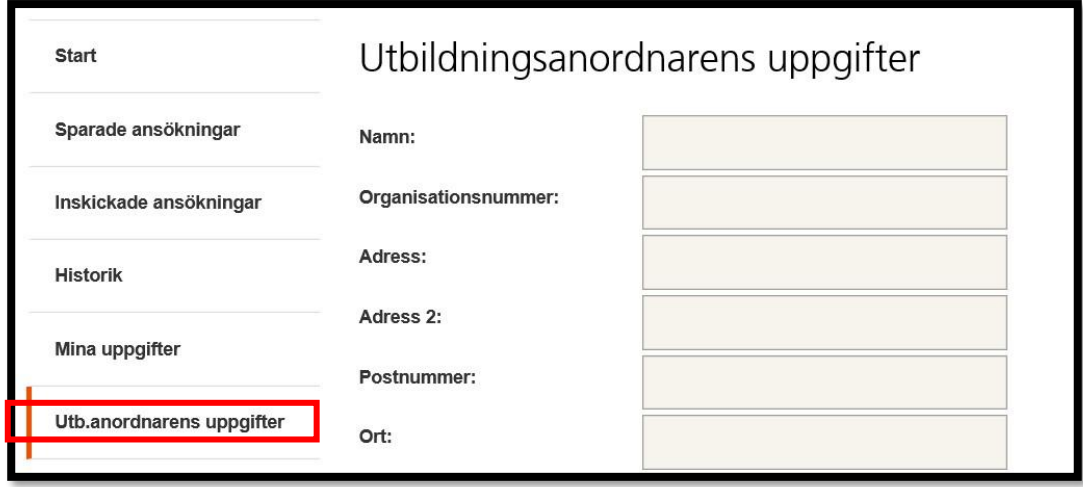

Under denna rubrik kan du bland annat ändra uppgifter om utbildningsanordnaren till exempel adress och telefonnummer. När skolan byter Bankgiro eller plusgiro är det under denna rubrik som du ändrar.

#### <span id="page-7-0"></span>**Kursregister**

#### **Framtagande av Rekvisition**

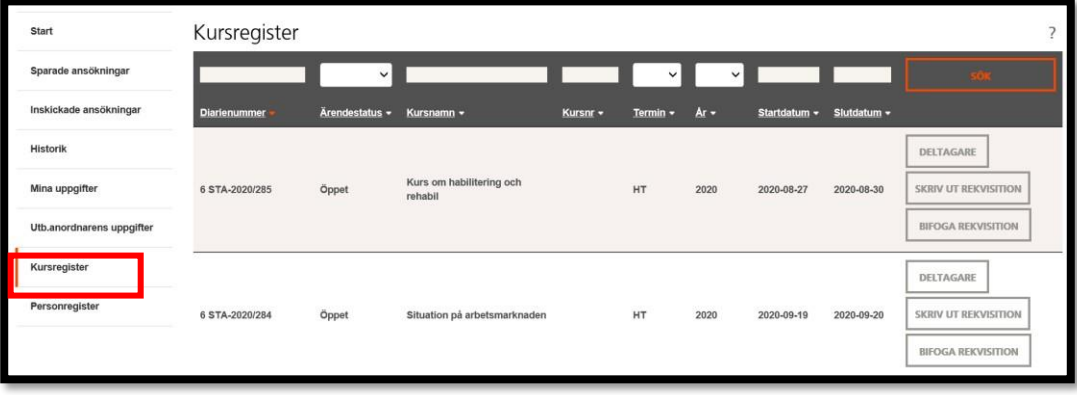

Under rubriken Kursregister hanterar du deltagaruppgifter och tar fram rekvisition. Sök fram den kurs du ska lägga in deltagare i rekvisition. Klicka sedan på knappen **DELTAGARE**.

Deltagarlistan är tom LÄGG TILL KURSDELTAGARE Deltagare Spara alla Avbryt Bidrag kost och<br>logi Bidrag per timm **Bidrag resor** Person Sun Summa n. Deltagarlistan är tom

För att lägga till en deltagare i kursen klickar du på

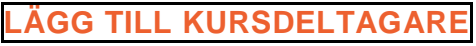

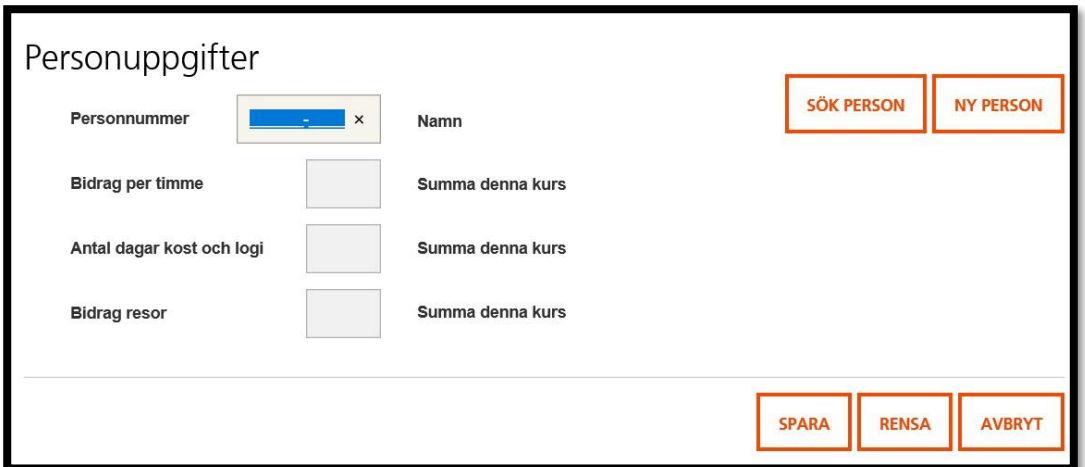

I denna vy ska du skriva in deltagarnas personnummer och klicka på **SÖK PERSON**. Om personen finns i registret sedan tidigare visar sig namnet på personen. Fyll i vilket eller vilka bidrag personer söker och tryck på knappen **SPARA** så att deltagarens uppgifter läggs till i rekvisition. När du registrerat alla deltagare i kursen klickar du på knappen **AVBRYT** för att komma till deltagarlistan. Om personen inte finns i registret klickar du på **NY PERSON**.

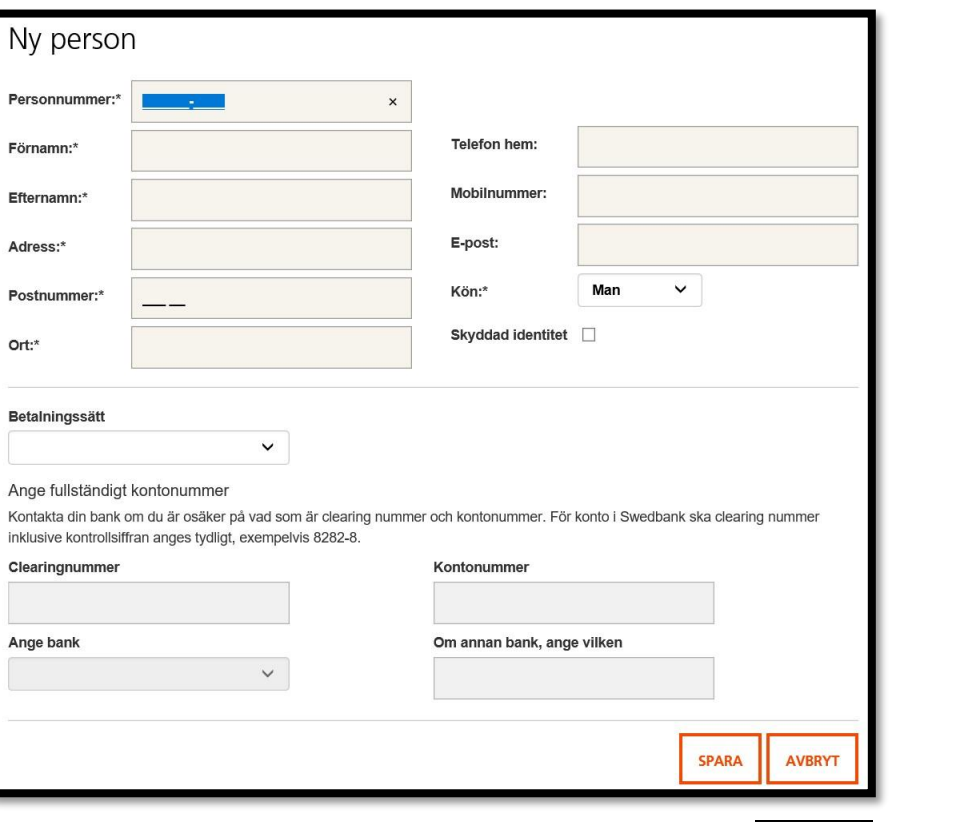

Skriv in alla obligatoriska uppgifter, när du är klart tryck på **SPARA.**

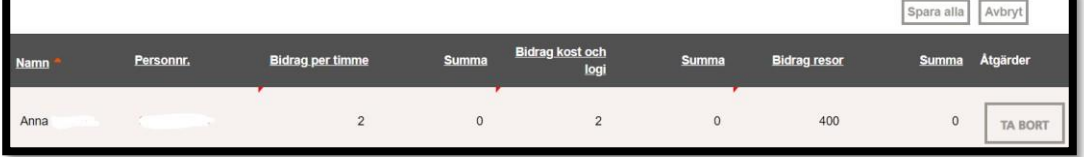

Du kommer tillbaka till deltagarvyn där du kan fylla i vilket bidrag personen söker. När alla deltagare är registrerade med bidrag kan du sedan skriva ut rekvisitionen för påskrift av deltagarna.

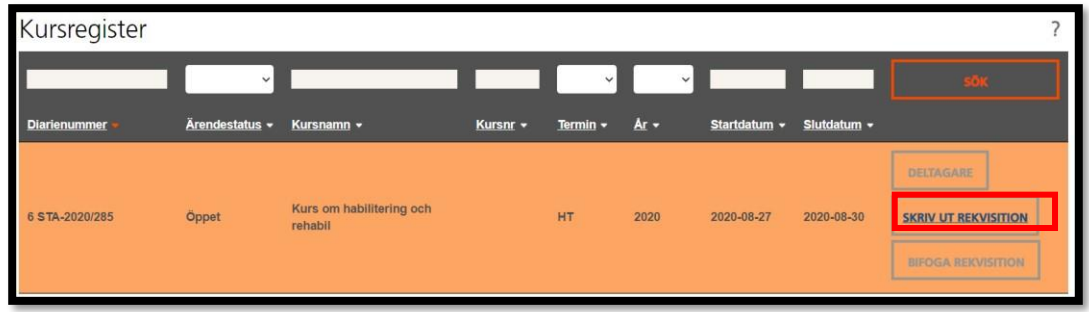

Klicka på **SKRIV UT REKVISITON** för att skriva ut.

#### **Bifoga rekvisition**

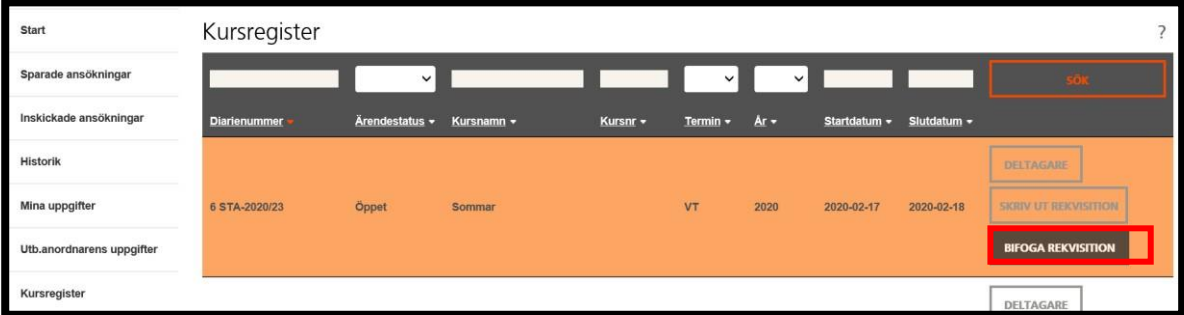

Skanna en kopia av underskriven rekvisition och spara den i datorn. Gå in under rubriken Kursregister. Sök upp den aktuella kursen. Klicka på knappen **BIFOGA REKVISITION**.

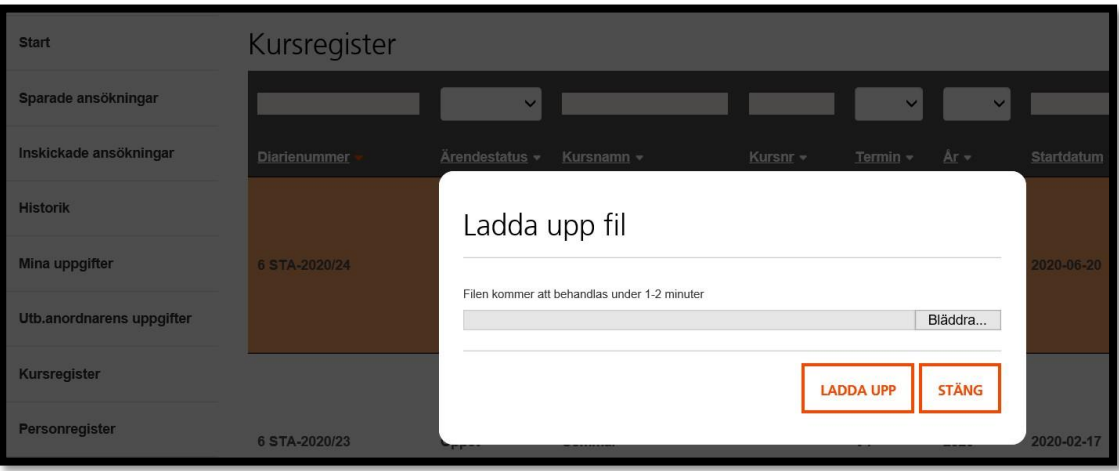

Bläddra fram till den aktuella rekvisitionen och klicka sedan på knappen

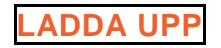

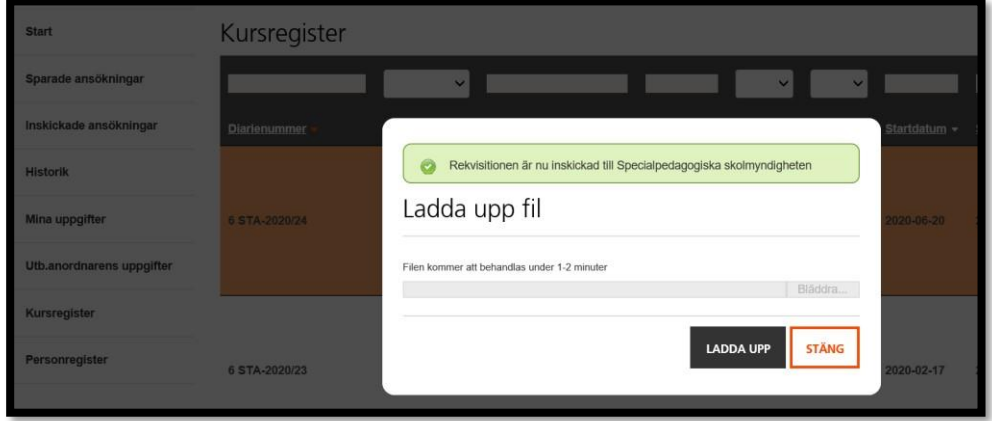

Du får nu ett meddelande om att rekvisitionen är inskickad och det betyder att den har kommit in som handling till SPSM. Klicka på knappen **STÄNG** när du är färdig.

Om du behöver komplettera uppgifter efter att rekvisitionen är inskickad måste du kontakta SPSM som kan låsa upp för att bifoga en ny rekvisition med ändrade uppgifter. Se kontaktuppgifter på

[https://www.spsm.se/stod/bidrag/privatpersoner/bidrag-vid-vissa-korta](https://www.spsm.se/stod/bidrag/privatpersoner/bidrag-vid-vissa-korta-kurser/)[kurser/](https://www.spsm.se/stod/bidrag/privatpersoner/bidrag-vid-vissa-korta-kurser/)

Vid undantagsfall när det inte finns möjlighet att skanna och bifoga rekvisitioner på detta sätt ska handlingen skickas till följande adress:

**Specialpedagogiska skolmyndigheten Statsbidragsenheten Box 1100 871 29 HÄRNÖSAND** 

#### <span id="page-11-0"></span>**Personregister**

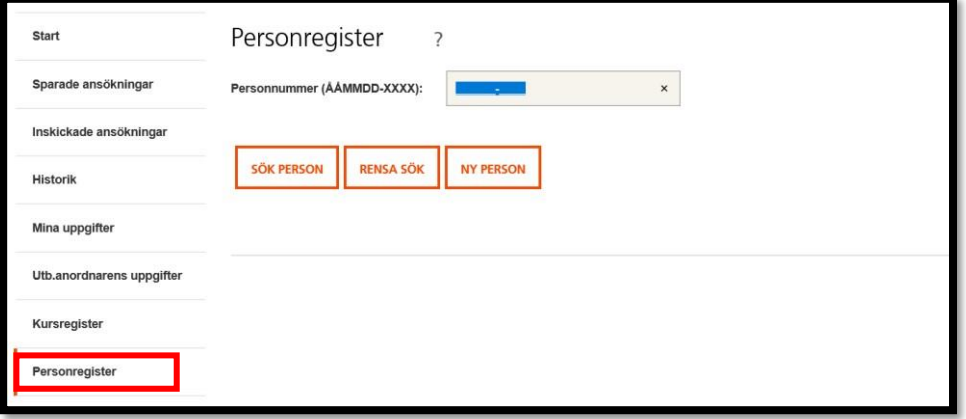

Under rubriken **Personregister** kan du söka fram om en person redan finns i registret. Här kan du ändra uppgifter om personens adress, kontonummer eller namn.